CONFIGURATION GUIDE

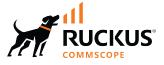

# Cloudpath Enrollment System Multi-Tenant Server Configuration Guide, 5.12

Supporting Cloudpath Software Release 5.12

© 2023 CommScope, Inc. All rights reserved.

No part of this content may be reproduced in any form or by any means or used to make any derivative work (such as translation, transformation, or adaptation) without written permission from CommScope, Inc. and/or its affiliates ("CommScope"). CommScope reserves the right to revise or change this content from time to time without obligation on the part of CommScope to provide notification of such revision or change.

## **Export Restrictions**

These products and associated technical data (in print or electronic form) may be subject to export control laws of the United States of America. It is your responsibility to determine the applicable regulations and to comply with them. The following notice is applicable for all products or technology subject to export control:

These items are controlled by the U.S. Government and authorized for export only to the country of ultimate destination for use by the ultimate consignee or end-user(s) herein identified. They may not be resold, transferred, or otherwise disposed of, to any other country or to any person other than the authorized ultimate consignee or end-user(s), either in their original form or after being incorporated into other items, without first obtaining approval from the U.S. government or as otherwise authorized by U.S. law and regulations.

### Disclaimer

THIS CONTENT AND ASSOCIATED PRODUCTS OR SERVICES ("MATERIALS"), ARE PROVIDED "AS IS" AND WITHOUT WARRANTIES OF ANY KIND, WHETHER EXPRESS OR IMPLIED. TO THE FULLEST EXTENT PERMISSIBLE PURSUANT TO APPLICABLE LAW, COMMSCOPE DISCLAIMS ALL WARRANTIES, EXPRESS OR IMPLIED, INCLUDING, BUT NOT LIMITED TO, IMPLIED WARRANTIES OF MERCHANTABILITY AND FITNESS FOR A PARTICULAR PURPOSE, TITLE, NON-INFRINGEMENT, FREEDOM FROM COMPUTER VIRUS, AND WARRANTIES ARISING FROM COURSE OF DEALING OR COURSE OF PERFORMANCE. CommScope does not represent or warrant that the functions described or contained in the Materials will be uninterrupted or error-free, that defects will be corrected, or are free of viruses or other harmful components. CommScope does not make any warranties or representations regarding the use of the Materials in terms of their completeness, correctness, accuracy, adequacy, usefulness, timeliness, reliability or otherwise. As a condition of your use of the Materials, you warrant to CommScope that you will not make use thereof for any purpose that is unlawful or prohibited by their associated terms of use.

### **Limitation of Liability**

IN NO EVENT SHALL COMMSCOPE, COMMSCOPE AFFILIATES, OR THEIR OFFICERS, DIRECTORS, EMPLOYEES, AGENTS, SUPPLIERS, LICENSORS AND THIRD PARTY PARTNERS, BE LIABLE FOR ANY DIRECT, INDIRECT, SPECIAL, PUNITIVE, INCIDENTAL, EXEMPLARY OR CONSEQUENTIAL DAMAGES, OR ANY DAMAGES WHATSOEVER, EVEN IF COMMSCOPE HAS BEEN PREVIOUSLY ADVISED OF THE POSSIBILITY OF SUCH DAMAGES, WHETHER IN AN ACTION UNDER CONTRACT, TORT, OR ANY OTHER THEORY ARISING FROM YOUR ACCESS TO, OR USE OF, THE MATERIALS. Because some jurisdictions do not allow limitations on how long an implied warranty lasts, or the exclusion or limitation of liability for consequential or incidental damages, some of the above limitations may not apply to you.

### Trademarks

CommScope and the CommScope logo are registered trademarks of CommScope and/or its affiliates in the U.S. and other countries. For additional trademark information see <a href="https://www.commscope.com/trademarks">https://www.commscope.com/trademarks</a>. All product names, trademarks, and registered trademarks are the property of their respective owners.

### Patent Marking Notice

For applicable patents, see www.cs-pat.com.

# Contents

| Contact Information, Resources, and Conventions           | 5 |
|-----------------------------------------------------------|---|
| Contacting RUCKUS Customer Services and Support           | 5 |
| What Support Do I Need?                                   |   |
| Open a Case                                               |   |
| Self-Service Resources                                    | 6 |
| Document Feedback                                         |   |
| RUCKUS Product Documentation Resources                    | 6 |
| Online Training Resources                                 |   |
| Document Conventions                                      | 7 |
| Notes, Cautions, and Safety Warnings                      | 7 |
| Command Syntax Conventions                                |   |
| How to Manage Cloudpath as a Multi-Tenant Server          |   |
| Multi-Tenant Overview                                     |   |
| VM Specifications                                         |   |
| •                                                         |   |
| Root Account<br>Tenant Accounts                           |   |
| Multi-Tenant System Setup                                 |   |
| Multi-Tenant System Setup<br>Multi-Tenant Activation Code |   |
| Activate Account by Activation Code                       |   |
| Setting Up the Root Account                               |   |
| System Setup Wizard                                       |   |
| System Setup Wizard                                       |   |
| Select System Hostname                                    |   |
| Configure the System WWW Certificate                      |   |
| Upload the WWW Certificate                                |   |
| Navigating the Root Account                               |   |
| Accounts                                                  |   |
| Snapshots                                                 |   |
| Commands                                                  |   |
| Administration - Administrators                           |   |
| Administration - Company Information                      |   |
| Administration - System Services                          |   |
| Administration - System Updates                           |   |
| Support - Licensing                                       |   |
| Support - Diagnostics                                     |   |
| Support - Upload Support File                             |   |
| Adding Tenant Accounts                                    |   |
| Adding a Tenant Account From the Root Account             |   |
| Create Tenant Account                                     |   |
| Tenant Account Admin Password                             |   |
| Setting Up the Tenant Account                             |   |
| Tenant Account Setup Wizard                               |   |
| Tenant Account Login                                      |   |
| Tenant Logs In                                            |   |
| To Do Items                                               |   |
| Enrollment Workflow                                       |   |

# **Contact Information, Resources, and Conventions**

| • | Contacting RUCKUS Customer Services and Support | 5 |
|---|-------------------------------------------------|---|
|   | Document Feedback                               |   |
|   | RUCKUS Product Documentation Resources          |   |
|   | Online Training Resources                       |   |
|   |                                                 |   |
|   | Command Syntax Conventions                      | 7 |

## **Contacting RUCKUS Customer Services and Support**

The Customer Services and Support (CSS) organization is available to provide assistance to customers with active warranties on their RUCKUS products, and customers and partners with active support contracts.

For product support information and details on contacting the Support Team, go directly to the RUCKUS Support Portal using https://support.ruckuswireless.com, or go to https://www.ruckusnetworks.com and select **Support**.

### What Support Do I Need?

Technical issues are usually described in terms of priority (or severity). To determine if you need to call and open a case or access the self-service resources, use the following criteria:

- Priority 1 (P1)—Critical. Network or service is down and business is impacted. No known workaround. Go to the Open a Case section.
- Priority 2 (P2)—High. Network or service is impacted, but not down. Business impact may be high. Workaround may be available. Go to the **Open a Case** section.
- Priority 3 (P3)—Medium. Network or service is moderately impacted, but most business remains functional. Go to the Self-Service Resources section.
- Priority 4 (P4)—Low. Requests for information, product documentation, or product enhancements. Go to the Self-Service Resources section.

### **Open a Case**

When your entire network is down (P1), or severely impacted (P2), call the appropriate telephone number listed below to get help:

- Continental United States: 1-855-782-5871
- Canada: 1-855-782-5871
- Europe, Middle East, Africa, Central and South America, and Asia Pacific, toll-free numbers are available at https:// support.ruckuswireless.com/contact-us and Live Chat is also available.
- Worldwide toll number for our support organization. Phone charges will apply: +1-650-265-0903

We suggest that you keep a physical note of the appropriate support number in case you have an entire network outage.

### **Self-Service Resources**

The RUCKUS Support Portal at https://support.ruckuswireless.com offers a number of tools to help you to research and resolve problems with your RUCKUS products, including:

- Technical Documentation—https://support.ruckuswireless.com/documents
- Community Forums—https://community.ruckuswireless.com
- Knowledge Base Articles—https://support.ruckuswireless.com/answers
- Software Downloads and Release Notes-https://support.ruckuswireless.com/#products\_grid
- Security Bulletins—https://support.ruckuswireless.com/security

Using these resources will help you to resolve some issues, and will provide TAC with additional data from your troubleshooting analysis if you still require assistance through a support case or RMA. If you still require help, open and manage your case at https://support.ruckuswireless.com/ case\_management.

## **Document Feedback**

RUCKUS is interested in improving its documentation and welcomes your comments and suggestions.

You can email your comments to RUCKUS at #Ruckus-Docs@commscope.com.

When contacting us, include the following information:

- Document title and release number
- Document part number (on the cover page)
- Page number (if appropriate)

For example:

- RUCKUS SmartZone Upgrade Guide, Release 5.0
- Part number: 800-71850-001 Rev A
- Page 7

## **RUCKUS Product Documentation Resources**

Visit the RUCKUS website to locate related documentation for your product and additional RUCKUS resources.

Release Notes and other user documentation are available at https://support.ruckuswireless.com/documents. You can locate the documentation by product or perform a text search. Access to Release Notes requires an active support contract and a RUCKUS Support Portal user account. Other technical documentation content is available without logging in to the RUCKUS Support Portal.

White papers, data sheets, and other product documentation are available at https://www.ruckusnetworks.com.

## **Online Training Resources**

To access a variety of online RUCKUS training modules, including free introductory courses to wireless networking essentials, site surveys, and products, visit the RUCKUS Training Portal at https://commscopeuniversity.myabsorb.com/. The registration is a two-step process described in this video. You create a CommScope account and then register for, and request access for, CommScope University.

## **Document Conventions**

The following table lists the text conventions that are used throughout this guide.

#### TABLE 1 Text Conventions

| Convention | Description                                                                                                    | Example                                                            |
|------------|----------------------------------------------------------------------------------------------------|--------------------------------------------------------------------|
| monospace  | Identifies command syntax examples                                                                                     | <pre>device(config)# interface ethernet 1/1/6</pre>                |
| bold       | User interface (UI) components such<br>as screen or page names, keyboard<br>keys, software buttons, and field<br>names | On the <b>Start</b> menu, click <b>All Programs.</b>               |
| italics    | Publication titles                                                                                                    | Refer to the RUCKUS Small Cell Release Notes for more information. |

### Notes, Cautions, and Safety Warnings

Notes, cautions, and warning statements may be used in this document. They are listed in the order of increasing severity of potential hazards.

### NOTE

A NOTE provides a tip, guidance, or advice, emphasizes important information, or provides a reference to related information.

#### ATTENTION

An ATTENTION statement indicates some information that you must read before continuing with the current action or task.

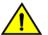

### CAUTION

A CAUTION statement alerts you to situations that can be potentially hazardous to you or cause damage to hardware, firmware, software, or data.

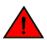

#### DANGER

A DANGER statement indicates conditions or situations that can be potentially lethal or extremely hazardous to you. Safety labels are also attached directly to products to warn of these conditions or situations.

## **Command Syntax Conventions**

Bold and italic text identify command syntax components. Delimiters and operators define groupings of parameters and their logical relationships.

| Convention  | Description                                                                                                    |
|-------------|----------------------------------------------------------------------------------------------------|
| bold text   | Identifies command names, keywords, and command options.                                                                                                    |
| italic text | Identifies a variable.                                                                                                    |
| []          | Syntax components displayed within square brackets are optional.                                                                                                    |
|             | Default responses to system prompts are enclosed in square brackets.                                                                                                    |
| {x   y   z} | A choice of required parameters is enclosed in curly brackets separated by vertical bars. You must select one of the options.                                           |
| x y         | A vertical bar separates mutually exclusive elements.                                                                                                    |
| < >         | Nonprinting characters, for example, passwords, are enclosed in angle brackets.                                                                                         |
|             | Repeat the previous element, for example, member[member].                                                                                                    |
| \           | Indicates a "soft" line break in command examples. If a backslash separates two lines of a command input, enter the entire command at the prompt without the backslash. |

# How to Manage Cloudpath as a Multi-Tenant Server

| • | Multi-Tenant Overview       | 9  |
|---|-----------------------------|----|
|   | Multi-Tenant System Setup   |    |
|   | Setting Up the Root Account |    |
|   | System Setup Wizard         |    |
| • | Navigating the Root Account | 20 |
|   | Adding Tenant Accounts      |    |
| • | Tenant Account Login        | 34 |

## **Multi-Tenant Overview**

Cloudpath supports server configurations in single-tenant and multi-tenant mode. A multi-tenant instance allows you to host multiple customer accounts on your Cloudpath system.

In multi-tenant mode, the server is configured for one root account and up to 128 tenant accounts.

#### NOTE

Each multi-tenant system is provided with 256 RADIUS ports, which equates to one RADIUS authentication port, and one RADIUS accounting port, per tenant account.

### **VM Specifications**

A Cloudpath multi-tenant virtual appliance can be deployed using a VMware ESXI, with an open virtualization archive (OVA) file, or using Microsoft Hyper-V Manager, with a Hyper-V virtual hard disk (vhdx) disk image file.

When deploying a VM for a multi-tenant server, we recommend using 16-18 GB RAM and a 4 vCPUs x 4 Cores configuration to support up to 128 tenant accounts.

### **Root Account**

The root account is the bind account for the entire multi-tenant system. The root account manages the Cloudpath server, can view and manage all tenant accounts and perform system administration tasks, such as upgrades, certificate management, and license information.

### **Tenant Accounts**

Tenant accounts are individual customer accounts hosted and managed by the Cloudpath multi-tenant server. Tenant administrators can only view and manage their own account.

## **Multi-Tenant System Setup**

### **Multi-Tenant Activation Code**

Before setting up a multi-tenant system, you must obtain a multi-tenant activation code from the Cloudpath license server administrator. Request a multi-tenant activation code by emailing cloudpathtrial@ruckuswireless.com, or ask your Ruckus Wireless sales representative to assist with obtaining a multi-tenant activation code.

#### NOTE

If you configure your system for single tenant, it cannot be changed to a multi-tenant system.

### **Activate Account by Activation Code**

A multi-tenant activation code is sent by the Cloudpath license server administrator. Example email with activation code:

An activation code has been generated for an on-premise multi-tenant VM.

```
Activation Code: CE4E-E533-906A
Account: Anna Test BVT
Administrator: anna@cloudpath.net
```

After the VM is deployed, enter the hostname of your system in a browser to access the Cloudpath login page.

#### FIGURE 1 Enter Multi-Tenant Activation Code

| CLOUDPATH<br>ENFOLLMENT SYSTEM |                                                                         |          |
|--------------------------------|-------------------------------------------------------------------------|----------|
|                                | Activate by ac<br>Please provide the activation code<br>Activation Code |          |
|                                | Uuick Start Guide                                                       | Activate |
|                                |                                                                         |          |
|                                |                                                                         |          |
|                                |                                                                         |          |

Enter your multi-tenant activation code.

## **Setting Up the Root Account**

The initial username and password will be used to bind the root account. You cannot use this account again on the system. No tenant accounts can use the same email and password as the root account.

After the multi-tenant system is activated, you are prompted to set a password for the root account administrator. Use the same email address from the activation code email.

FIGURE 2 Create a Password for the Root Account

| ENROLLMENT SYSTEM |                                                                              |
|-------------------|------------------------------------------------------------------------------|
|                   | Password Setup                                                               |
|                   |                                                                              |
|                   | The following credentials will be used to log into this system in the hubre: |
|                   | Password                                                                     |
|                   | Confirm Password                                                             |
|                   | Submit                                                                       |
|                   |                                                                              |
|                   |                                                                              |
|                   |                                                                              |
|                   |                                                                              |
|                   |                                                                              |
|                   |                                                                              |

Create a new password for the root account login.

After you enter the multi-tenant activation code, your system is automatically reconfigured as a multitenant system, then restarts.

#### FIGURE 3 Activating a Multi-Tenant System

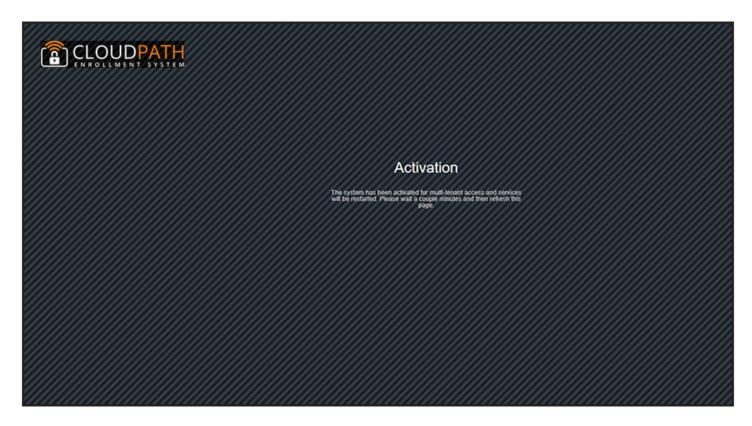

Reconfiguring the server to be a multi-tenant system takes a few minutes. When complete, enter the administrator email address and new password to finish setting up the system.

FIGURE 4 Login After Restart

| CLOUDPATH<br>ENROLLMENT SYSTEM |                                                                 |
|--------------------------------|-----------------------------------------------------------------|
|                                | Sign In                                                         |
|                                |                                                                 |
| Activate Account               | Forgot Password New to Cloudpath? Sign In                       |
|                                | Cépyright My 2018 Ruckus, an ARRIS company All rights reserves: |

### NOTE

The credentials entered after a multi-tenant configuration are for the Root Account.

## System Setup Wizard

After a successful activation (or login), the system setup wizard takes you through a few steps.

### **Select Server Type**

#### FIGURE 5 System Setup Standard Server

| nat T | ype Of Server Is This?                                                                                                    |
|-------|----------------------------------------------------------------------------------------------------|
|       | Standard Server (Default)                                                                                                    |
|       | Select this option if this server is your first server or if a cluster will be initialized from this server.                                                                                                  |
| 0     | Add-On Server For Cluster                                                                                                    |
|       | Select this option if this server will be part of a cluster and the cluster will be initialized from a different server. No further configuration will occur on this server until the cluster is established. |
| 0     | Replacement Server For Existing Server                                                                                                    |
|       | Select this option if this server will import data from an existing server.                                                                                                    |

In most cases, select **Standard Server**, the default. This selection takes you through a setup wizard, which prompts you for the basic information required for a Cloudpath server.

If you are setting up this server for replication, you can choose to set the server as an **Add-On** or **Replacement** server. These selections provide an alternate set up process, requiring less information for the initial setup. **Add-On** and **Replacement** servers receive most of their configuration from the primary server in the cluster.

If you are setting up this server to replace an existing server, and you are importing the database from the existing server, select **Replacement** Server for Existing Server

#### NOTE

For add-on or replacement servers, you are not required to go through the full system setup.

### Select System Hostname

### FIGURE 6 Enter Hostname

| lostname Information                  |                                                                                                    |                                            |
|---------------------------------------|----------------------------------------------------------------------------------------------------|--------------------------------------------|
|                                       | nultiple locations, including within the URL for OCSP of the root certificate a<br>tem. It is okay if the DNS entry is not yet setup. | authority. This should be set based on the |
| OTE: If you change this, the web serv | ver will restart. If you receive a 404 error, simply refresh the page.                                                                |                                            |
|                                       | anna242.cloudpath.net                                                                                                    |                                            |
| DNS Hostname (FQDN):                  |                                                                                                    |                                            |

### **Configure the System WWW Certificate**

The system is configured to use HTTPS, but does not currently have a valid WWW server certificate. An invalid WWW server certificate can impact the ability of end-user enrollments, causing 404 errors due to a lack of trust.

#### NOTE

The root account requires a WWW certificate. Tenant accounts will use the WWW certificate of the root account.

#### FIGURE 7 WWW Certificate

| System                                                 | Setup Skip Next                                                                                                    |
|--------------------------------------------------------|----------------------------------------------------------------------------------------------------|
| www                                                    | Certificate for HTTPS                                                                                                    |
| serve<br>enroll<br>prior t<br>attern<br>The V<br>the D | ystem is configured to use HTTPS, but does not currently have a valid WWW r certificate. An invalid WWW server certificate will impact the ability of end-user ments, causing 404 errors due to a lack of trust. The system can be configured to the WWW server certificate being installed, but it should be installed prior to pting to enroll as an end-user. WWW certificate may be a wildcard certificate (*.company.com) or a named certificate (onboard.company.com). The WWW certificate must match NS name used by the end-users to enroll. usest a WWW certificate, you may need to provide a Certificate Signing Request (CSR). If so, one may be downloaded below. |
| 0                                                      | Generate a Certificate Signing Request (CSR)<br>Select this option to generate a CSR, which can be sent to a certificate authority to issue a WWW server certificate. After receiving the<br>certificate back, it can be uploaded.                                                                                                    |
| ۲                                                      | Upload the WWW Certificate<br>Select this option if you have the WWW server certificate available to upload.                                                                                                    |
| 0                                                      | Skip for now.<br>Select this option to skip this step for now.                                                                                                    |

You can skip this step for the initial configuration. However, it should be installed before adding tenant accounts, or enrolling end-users. You can configure the WWW server certificate from Administration > System Services > Web Server service.

Cloudpath supports web server certificates in P12 format, password protected P12, or you can upload the individual certificate components; the public key, chain, and private key or password protected private key.

## Upload the WWW Certificate

### FIGURE 8 Upload WWW Certificate

| ~ | Upload by PEM Files                     |                                   |                                   |                                  |                          |
|---|-----------------------------------------|-----------------------------------|-----------------------------------|----------------------------------|--------------------------|
|   | If a p12 file is not available, you may | upload the individual compone     | nts of the certificate. All files | s must be in PEM (Base64) form:  | at. If the private key i |
|   | password-protected, specify the pass    | word too. If the private key is n | ot password-protected, leav       | e the password blank.            |                          |
| 1 | Public Key (PEM):                       | Choose File No file cho           | sen                               |                                  |                          |
| 1 | Chain (PEM or P7b):                     | Choose File No file cho           | sen                               |                                  |                          |
| 1 | Additional Chain (Optional):            | Choose File No file cho           | sen                               |                                  |                          |
| 1 | Additional Chain (Optional):            | Choose File No file cho           | sen                               |                                  |                          |
| 1 | Private Key (PEM):                      | Choose File No file cho           | sen                               |                                  |                          |
| 1 | Private Key Password:                   |                                   |                                   |                                  |                          |
| 1 | Prompt for Password on Boot:            |                                   |                                   |                                  |                          |
| ~ | Upload by P12                           |                                   |                                   |                                  |                          |
|   | You may upload a server certificate in  | p12 format. To do so, you mus     | t also specify the password       | if the p12 is password protected | 1.                       |
| Ð | P12 File:                               | Choose File No file cho           | cen.                              |                                  |                          |

Browse to locate and upload the web server certificate and click **Next** to continue with the system setup.

FIGURE 9 System Restarting After WWW Certificate Upload

| System Setup                    |                                   |                         |
|---------------------------------|-----------------------------------|-------------------------|
| Restarting Service              |                                   |                         |
| Applying web server certificate | e to the system and restarting we | veb server. Please wait |
|                                 | Processing                        | ×                       |
|                                 | 200                               |                         |
|                                 | 11                                |                         |
|                                 |                                   |                         |
|                                 |                                   |                         |
|                                 |                                   |                         |

After restarting the web service, the system setup is complete.

The server displays a setup complete page, and a confirmation email is sent to the administrator.

### FIGURE 10 Setup Complete for Multi-Tenant System

| CLOUDPATH      |                           | e                                                                                             | 2 | U |
|----------------|---------------------------|-----------------------------------------------------------------------------------------------|---|---|
| Multitenant 👻  |                           |                                                                                               |   |   |
| Accounts       | System Setup              |                                                                                               |   |   |
| Snapshots      | Initialization Task       | Status                                                                                        |   |   |
| Commands       | Multi-Tenant Mode:        | Activated.                                                                                    |   |   |
| Administration | System Initialization:    | Complete.                                                                                     |   |   |
| Polimisoaion   | Administrator Experience. |                                                                                               |   |   |
| Support >      | Administrator UI:         | https://anna242.cloudpath.net/admin/                                                          |   |   |
|                | Credentials:              | The following email addresses have been sent a one-time password along with this information: |   |   |
|                |                           | anna@cloudpath.net                                                                            |   |   |
|                |                           | If you ever forget your password, you can reset it from the login screen.                     |   |   |
|                | Key Pages:                | View Customer Accounts - View list of customers on this system.                               |   |   |
|                |                           | Add Customer Account - To add a customer to this system.                                      |   |   |
|                |                           | Add/Manage Administrators - This page allows additional administrator logins to be setup.     |   |   |

### FIGURE 11 System Setup Confirmation Email

| Administrator Experience: |                                                                                                    |
|---------------------------|----------------------------------------------------------------------------------------------------|
| Administrator UI:         | https://anna246.cloudpath.net/admin/                                                                                       |
| Credentials:              | The following email addresses have been sent a one-time password along with this information:<br><u>anna@cloudpath.net</u> |
|                           | If you ever forget your password, you can reset it from the login screen.                                                  |
| Key Pages:                | View Customer Accounts - View list of customers on this system.                                                            |
|                           | Add Customer Account - To add a customer to this system.                                                                   |
|                           | Add/Manage Administrators - This page allows additional administrator logins to be setup.                                  |

## **Navigating the Root Account**

The root account can view and manage all tenant accounts and perform system administration tasks, such as upgrades, certificate management, and license information.

### Accounts

In the **Accounts** tab view, tenant accounts are displayed according to the **Active**, **Disabled**, or **All** tabs at the top of the page. Click the arrow to the left of the account name to view account details, or click **Expand/Collapse All** button at the top of the page.

FIGURE 12 Accounts View

| <b>*</b> | Show: Active Disabled All Expand/Collapse All Publish All Snapshots Add Account |                                                                                                    |
|----------|---------------------------------------------------------------------------------|----------------------------------------------------------------------------------------------------|
|          |                                                                                 |                                                                                                    |
|          | > Account: Anna Brocade                                                         | [↓]                                                                                                    |
|          | > Account: Anna Ruckus                                                          | [1]                                                                                                    |
|          | > Account: Anna Test BVT (Default)                                              |                                                                                                    |
| •        | > Account: Anna_Cloudpath                                                       | [1]                                                                                                    |
|          | > Account: TestNewAccount                                                       | (L)                                                                                                    |
|          | > Account TestNewAccount                                                        | (†                                                                                                    |
|          |                                                                                 |                                                                                                    |
|          |                                                                                 |                                                                                                    |
|          |                                                                                 | Show:     Active     Disabled     All     Expand/Collapse All     Publish All Snapshots     Add Account       >     Account     Anna Brocade       >     Account     Anna Ruckus       >     Account     Anna Test BVT (Default)       >     Account     Anna Cloudpath |

#### Changing Into a Tenant Account From the Root Account

From the root account, use the down arrow to the right of the tenant account change into the account as an administrator for the tenant account.

FIGURE 13 Change Into Account from Root Account

| Multitenant    |   | Show: Active Disabled All Expand/Collapse All Publish All Snapshots Add Account | Л   |
|----------------|---|---------------------------------------------------------------------------------|-----|
| Accounts       |   |                                                                                 |     |
| Snapshots      |   | > Account: Anna Brocade                                                         | (L) |
| Commands       |   | > Account: Anna Ruckus                                                          | (†) |
| Administration | • | > Account: Anna Test BVT (Default)                                              |     |
| Support        | • | > Account: Anna_Cloudpath                                                       | 1   |
|                |   | > Account: TestNewAccount                                                       | (†) |
|                |   |                                                                                 |     |
|                |   |                                                                                 |     |
|                |   |                                                                                 |     |

### **Snapshots**

This summary view provides a glimpse into successful snapshots and the latest client version for each tenant account.

### FIGURE 14 Snapshots View

|          | Account      | Location   | Status        | Current Snapshot             |
|----------|--------------|------------|---------------|------------------------------|
| napshots | Anna Brocade | Production | Catest Wizard | 5.0.668 on 20170531 1616 MDT |
| ommands  | Anna Ruckus  | Production | Catest Wizard | 5.0.668 on 20170531 1610 MDT |

### Commands

The multi-tenant commands are shortcuts for root account administration.

- Click Download to obtain the email address of all administrators, as needed for system communications, such as upgrade notices.
- If your system is set up for trial accounts, click **Disable Expired Trials** when you want to disable expired accounts and free up RADIUS ports.
- Click Refresh Licenses to refresh license information between the multi-tenant system and the Cloudpath license server.

#### FIGURE 15 Commands View

| Multitenant 🗸  | Multitenant > Commands                   |  |  |
|----------------|------------------------------------------|--|--|
| Accounts       |                                          |  |  |
| Snapshots      | Multitenant Commands                     |  |  |
| Commands       |                                          |  |  |
| Administration | Administrators: Download                 |  |  |
| Administration | Trials: Disable Expired Trials (60 Days) |  |  |
| Support        | Licenses: Refresh Licenses               |  |  |
| - cappon       |                                          |  |  |
|                |                                          |  |  |
|                |                                          |  |  |

### **Administration - Administrators**

During the initial system setup, Cloudpath sets up an administrator for the root account.

Additional administrators for the root account can be added from the left menu **Administration** tab, or you can enable Administrator logins from your authentication servers.

### FIGURE 16 Administrators for Root Account

| Multitenant F       | Administration > Administrators | Add Admin 🕨 |
|---------------------|---------------------------------|-------------|
| Administration 👻    |                                 |             |
| Administrators      | > Admin 1: • anna@cloudpath.net | / Ov        |
| Company Information |                                 |             |
| System Services     |                                 |             |
| System Updates      |                                 |             |
| Replication         |                                 |             |
| Support >           |                                 |             |

#### **Administrator Roles**

Cloudpath supports the following Administrator Roles for the root account:

- CA Administrator—Allows full configuration access to the Administrative UI. This administrator role can manage all administrative users.
- Administrator—Allows full configuration access to the Administrative UI, except for Certificate Authorities. This administrator can manage Administrator and Viewer administrative users.
- Viewer—Allows view-only access to Enrollment, User, and Certificate records on the Dashboard, the enrollment Workflow, and the Documentation and Licensing pages. This administrator cannot manage other administrative users.

### **Administration - Company Information**

Company Information is typically entered during the initial system setup but can be managed from the **Administration** > **Company Information** screen. The data from this page is used within the URL for enrollments and sponsorships, and included in the onboard CAs.

| Mutitenant Administration > Company Information |                                                                                                    |  |  |  |
|-------------------------------------------------|----------------------------------------------------------------------------------------------------|--|--|--|
| Administration                                  | ·                                                                                                    |  |  |  |
| Administrators                                  | Company Information                                                                                          |  |  |  |
| Company Information                             | n (i) Display Name: Anna Test BVT                                                                            |  |  |  |
| System Services                                 | () Company Domain:                                                                                           |  |  |  |
| System Updates                                  | (i) IT Email:                                                                                                |  |  |  |
| Replication                                     | Legal Company Name:                                                                                          |  |  |  |
|                                                 | () Department Name:                                                                                          |  |  |  |
| Support                                         | City:                                                                                                    |  |  |  |
|                                                 | () Country:                                                                                                  |  |  |  |
|                                                 | Default SMS Country Code: [Default]                                                                          |  |  |  |
|                                                 | Portal URL                                                                                                   |  |  |  |
|                                                 | () URL Name:                                                                                                 |  |  |  |
|                                                 | Load Balancer Protocol: [Default]                                                                            |  |  |  |
|                                                 | Support Information                                                                                          |  |  |  |
|                                                 | The following information is included in the wizard in the event that the end-user needs to contact support. |  |  |  |
|                                                 | Support Email:                                                                                               |  |  |  |
|                                                 | Support Phone:                                                                                               |  |  |  |
|                                                 | Support URL:                                                                                                 |  |  |  |
|                                                 | Support Message:                                                                                             |  |  |  |
|                                                 |                                                                                                    |  |  |  |

### **Administration - System Services**

Navigate to **Administration** > **System Services** to restart or view logs for the application server, web server, configure email or SMS servers, or start up a support tunnel.

### FIGURE 18 System Services for Root Account

| > | Service: | Web Server                | 1 |
|---|----------|---------------------------|---|
| > | Service: | Network                   |   |
|   | Service: | SSH                       | • |
| > | Service: | Support Tunnel            | • |
|   | Service: | Outbound Email            | 1 |
|   | Service: | Outbound SMS              | 1 |
|   | Service: | Logs                      | 1 |
|   | Service: | External Reporting Server | 1 |
| 6 | Service: | Virtual Machine           |   |
| 1 | Service: | Alexa                     | 1 |
|   | Service: | Auto VLAN Assignment      | 1 |

System services for the root account include:

- Web Server—Download the Apache Server access and error logs from the Web Server component. You can also Restart the web server, generate a CSR, edit administrative access restrictions, and download or upload the web server certificate, or if needed, upload a code certificate.
- Network—The Network service displays network properties for Cloudpath, and provides access to view or download the diagnostic logs.
- SSH—Use the SSH service to enable, disable or change the access port. SSH runs on ports 22 and 8022. You can set the port number using the command line or from the user interface. Even if you disable SSH access for both ports, SSH can continue to run.
- Support Tunnel—The Support Tunnel service allows you to open a support tunnel to help you in diagnosing issues with your application or configuration.
- Outbound Email—Use the onboard email provider or configure a local email server.
- Outbound SMS—Use the onboard SMS provider, enter a CDYNE account or route SMS message through a customer-owned account.
- Logs—Configure where syslog messages are sent. You can enable the syslog, select the protocol over which the syslog messages are sent, and enter a host and port number.
- External Reporting Server—Allows you to integrate Cloudpath enrollment data with a reporting server, such as the ELK stack (Elasticsearch, Logstash, and Kibana).
- Virtual Machine Displays the system clock and system information about the virtual machine. You can also reboot or shut down the virtual machine from this page.
- Alexa Allows you to bind or unbind Alexa, remove old binding data, or get Alexa log files.
- Auto VLAN Assignment Allows you assign available VLAN IDs from a configured range of VLANs to users during their enrollment.

### **Administration - System Updates**

From the System Updates page, view and manage your existing build version, scan check for updates, and apply support patches.

FIGURE 19 System Updates for Root Account

| Multitenant >       | Administration > System Updates                     |
|---------------------|-----------------------------------------------------|
| Administration 🗸    |                                                     |
| Administrators      | System Updates                                      |
| Company Information |                                                     |
| System Services     | The system is currently running version 5.1.3467.   |
| System Updates      | No updates are currently available for this system. |
| Replication         | Check For Updates                                   |
| Support >           |                                                     |
|                     |                                                     |

### **Support - Licensing**

The Licensing page displays information about system licenses, active certificates, usage statistics, and copyright notices.

FIGURE 20 Licensing View Root Account

| Muttenant >                                                                                            | Support > Licensing                                                       | Check For Updates                                                                                                    |
|----------------------------------------------------------------------------------------------------|---------------------------------------------------------------------------|----------------------------------------------------------------------------------------------------|
| Administration                                                                                         |                                                                           |                                                                                                    |
| Support 👻                                                                                              | License Information                                                       |                                                                                                    |
| Documentation Licensing Uprovid Support File                                                           | License Type:                                                             | Insi Active trail trough [Uninown], For assistance with licensing or renowalk:                                                                                                    |
| ~                                                                                                    | System Utilization                                                        | Cantac (Sarlys                                                                                                    |
|                                                                                                    | Sinfactions:                                                              | Users, Authoritications, Certification: MAC Registrations, Notifications                                                                                                    |
|                                                                                                    | License Server                                                            |                                                                                                    |
|                                                                                                    | License Server:<br>Link Established:<br>Cestaxee GUD:<br>System Usentiee: | https://bitclouc.path.net<br>https://bitclouc.path.net<br>(entri/Tisessis-Sev/Tooksatustistentri =etkisie=ECQ<br>(00000C CA1030807 3349 A6F8 DF24 772488355137C 58568544 06CD F26A 12FC)                                                                             |
|                                                                                                    | Notices                                                                   |                                                                                                    |
|                                                                                                    | Open Source Notices:                                                      | This product contains components covered by various open source licenses. These licenses, including the software components, are<br>available at http://www.cloucgath.net/opensource                                                                                 |
|                                                                                                    | Potent Notice:                                                            | This product includes software developed by the Abache Software Foundation (http://www.apache.org))<br>Protected by one on more of the conserving patients: 9(337,444,9(303);177,9(337,234,5(337,255,5(343,443,5(037))449, Contacts Lopoth on<br>additional patients |
| onnaDC cloudpoth.not<br>Vorsion 5.1.3407<br>Use of this webate significa<br>your agreement to the EULA | Copyright Notice:                                                         | Copyright 2012-2017 Ruckus Networks                                                                                                    |

### **Support - Diagnostics**

The Diagnostics page provides useful tools for system troubleshooting connectivity issues, and verifying certificate information.

#### FIGURE 21 Cloudpath Connectivity Diagnostics

| Multitenant      | •    | Support > Diagnostics |               |                        |            |                       |                    |                            |
|------------------|------|-----------------------|---------------|------------------------|------------|-----------------------|--------------------|----------------------------|
| Administration   | •    |                       |               |                        |            |                       |                    |                            |
| Support          | ÷    | Ping                  | DNS<br>Lookup | HTTPS &<br>Certificate |            | RADIUS<br>Certificate | WLAN<br>Controller | Generate Support<br>Bundle |
| Documentation    |      |                       | 14            |                        |            |                       |                    |                            |
| Licensing        |      | ١                     | Server DNS/IP | Address:               | [ex. serve | r.domain.com]         |                    | Run                        |
| Diagnostics      |      |                       |               |                        |            |                       |                    |                            |
| Upload Support F | ⁼ile |                       |               |                        |            |                       |                    |                            |

The diagnostics includes:

- Ping—Ping an IP address or hostname.
- DNS Lookup—Provide server information and IP address for a given hostname.
- HTTPS & LDAPS Certificate—Query the server certificate used by a secured server (HTTPS, LDAPS, etc.) to verify the certificate currently in use by a server.
- RADIUS Certificate—Query the RADIUS server certificate and the chain presented by the RADIUS server. This is useful to verify the certificate currently in use by a RADIUS server. For this test to work, the Cloudpath ES must be able to reach the IP and port, the shared secret must be correct, and the Cloudpath ES must be an approved client for the RADIUS server.
- WLAN Controller—Query the WLAN controller to check if required ports are accessible.
- Generate Support Bundle: Click **Run** from this tab to generate a zip file that contains log files and metrics information to provide to your Ruckus support representative.

### **Support - Upload Support File**

If Cloudpath Support has provided a support file, you can upload it on this page. This will make changes to the system, so we recommend that you create a VMware snapshot first.

#### NOTE

Only use a support file with the assistance of the Cloudpath Support team.

#### FIGURE 22 Upload Support File for Root Account

| Muttenant           | Support > Upload Support File                                                             | Apply 🕨 |
|---------------------|-------------------------------------------------------------------------------------------|---------|
| Administration      |                                                                                           |         |
| Support 👻           | Support File Information                                                                  |         |
| Documentation       | Important: A support file should only be uploaded when advised by support.                |         |
| Licensing           | This will make changes to the system, so it is advised to create a snapshot of the $VM$ . |         |
| Upload Support File | (i) Support File: Choose File No file chosen                                              |         |
|                     |                                                                                           |         |
|                     |                                                                                           |         |

## **Adding Tenant Accounts**

This section describes how to add a tenant account.

### Adding a Tenant Account From the Root Account

A root account administrator adds tenant accounts from the root account Accounts tab.

From the multi-tenant root account Accounts page, click the Add Account button.

### FIGURE 23 Add Tenant Account

| Accounts       | Show: Activ | re Disabled All Expand/Collapse All Publish All Snapshots Add Account |     |
|----------------|-------------|-----------------------------------------------------------------------|-----|
| Snapshots      | > Account:  | Anna Brocade                                                          | [1] |
| Commands       | > Account:  | Anna Ruckus                                                           | [1] |
| Administration | > Account   | Anna Test BVT (Default)                                               |     |

### **Create Tenant Account**

Enter tenant account information:

- Company Name
- Company URL Name

#### How to Manage Cloudpath as a Multi-Tenant Server

Adding Tenant Accounts

- Create Account Administrator
- Admin Display Name
- Admin User Name

FIGURE 24 Create Tenant Account Information

| Multienant 🗸   | Accounts > Create Cancel Save                                                     |  |
|----------------|-----------------------------------------------------------------------------------|--|
| Accounts       |                                                                                   |  |
| Snapshots      | Account Information                                                               |  |
| Commands       |                                                                                   |  |
| Administration | Company Name: Anna Rrocarte                                                       |  |
| Automistration | () Company URL Name: AnnaBrocade ·                                                |  |
| Support >      | Create Account Administrator:                                                     |  |
|                | Admin Display Name:     Anna Brocade                                              |  |
|                | Admin Userrame: aekhel@brocade.com ·                                              |  |
|                | Specify Password:                                                                 |  |
|                | The password specified below will be used. The administrator will not be emailed. |  |
|                | Password:                                                                         |  |
|                | Confirm Password:                                                                 |  |
|                |                                                                                   |  |

### **Tenant Account Admin Password**

Different methods for creating tenant administrator accounts:

- Create an admin account without specifying a password. A system generated password is emailed to the admin.
- Create an admin account with a defined password. The system does not send an email notification for defined passwords.
- Create no account admin. The account is created without an admin. The only way to access the account is by changing into the tenant account from the root account. For details, see the "Changing Into a Tenant Account From the Root Account" section of the Navigating the Root Account on page 20 topic.

### **Setting Up the Tenant Account**

After the tenant administrator account has been created, use the tenant administrator credentials from the new administrator account email to access and log in for the initial system setup.

#### **Account Administrator Login**

Use the temporary password from the administrator email.

#### Example email with login credentials:

```
You have been added as an administrator.
URL: https://test245.cloudpath.net/admin/
Username: test user@cloudpath.net
```

Temporary Password: Uw6hYcE9vS

#### NOTE

If no tenant account admin was specified, the root account user can change into the account for system setup.

#### FIGURE 25 Log In With a Temporary Password

| CLOUDPATH<br>ENROLLMENT SYSTEM |                                                                                                    |  |
|--------------------------------|----------------------------------------------------------------------------------------------------|--|
|                                | Sign In                                                                                                    |  |
|                                |                                                                                                    |  |
|                                | Forgot Password Sign In<br>Copyright @ Ruckus, an ARRIS Company 2019. All rights reserved.<br>Activate Account |  |

**Account Admin Setup Credentials** 

### NOTE

If you were assigned a specific password when the tenant account was set up, you will not be prompted to change your password.

FIGURE 26 Set up new credentials

| plish an onboard username and password. |                    |
|-----------------------------------------|--------------------|
| anna@cloudpath.net                      |                    |
| ••••                                    |                    |
|                                         |                    |
|                                         | anna@cloudpath.net |

### **Tenant Account Setup Wizard**

After the first login to a tenant account (by logging in, or by changing into the account), the system setup wizard guides you through a few basic steps.

#### **Company Information**

Enter Company Information. This information is embedded in the onboard root CA certificate.

#### FIGURE 27 Company Information

| System Setup          |                              |     | Next 🕨 |
|-----------------------|------------------------------|-----|--------|
| Changed into account. |                              |     |        |
|                       |                              |     |        |
| Company Information   |                              |     |        |
| (i) Company Name:     | Anna Brocade                 | ,   |        |
| Legal Company Name:   | [ex. Sample Company, Inc.]   |     |        |
| Department Name:      | [ex. Information Technology] |     |        |
| (i) City:             | [ex. Westminster]            |     |        |
| State/Province:       | [ex. Colorado]               |     |        |
| (i) Country:          | [ex. US] •                   |     |        |
|                       |                              |     |        |
| Company Web Presence  |                              |     |        |
| ( Company Domain:     | [ex. company.com]            |     |        |
| (i) Support Email:    | [ex. support@company.com]    | · · |        |
| (i) IT Email:         | [ex. it@company.com]         |     |        |
|                       |                              |     |        |

#### Select Workflow Template

To initialize the system with a sample configuration, select **BYOD Users & SMS Guests**, or **BYOD Users Only**. This creates an initial workflow for BYOD users and sponsored guests (or BYOD users only) that you can use as a template, or simply add a device configuration and use immediately.

To create your own workflow, select Start with Blank Canvas.

| orkfl | ow Information                                                                                                    |                                                                                                    |  |  |  |
|-------|----------------------------------------------------------------------------------------------------|----------------------------------------------------------------------------------------------------|--|--|--|
| The s |                                                                                                    | fguration or initialized blank. Either way, the system may be fully customized after being initialized. Select your preference |  |  |  |
| ۲     | BYOD Users & SMS-based Guests.<br>Initializes the system for handling BYOD and guest users. Each user will be configured for the secure WPA2-Enterprise wireless network specified below and issued<br>a certificate granting them BYOD or guest access. |                                                                                                    |  |  |  |
|       | Secure SSID Name:                                                                                                    | CloudpathTest                                                                                                    |  |  |  |
| 0     | BYOD Users Only.<br>Initializes the system for handling BYOC<br>certificate granting them BYOD access.                                                                                                    | D users. Each user will be configured for the secure WPA2-Enterprise wireless network specified below and issued a             |  |  |  |
| 0     | Start with a Blank Canvas.                                                                                                    |                                                                                                    |  |  |  |

### **Authentication Server**

#### NOTE

If you selected a **Blank Canvas** for the default workflow, you are not prompted to set up an authentication server during the initial system setup.

If you plan to use an authentication server to authenticate end-users or sponsors, we recommend populating the authentication server information page.

If using multiple authentication servers, additional authentication servers may be added through the workflow or from the **Configuration** > **Authentication Servers** page.

Adding Tenant Accounts

#### FIGURE 28 Set Up Tenant Authentication Server

|   | Connect to Active Directory<br>Select this option to enable end-users to          | authenticate via Active Directory |  |  |  |  |
|---|-----------------------------------------------------------------------------------|-----------------------------------|--|--|--|--|
|   | Default AD Domain:                                                                | test.cloudpath.local              |  |  |  |  |
|   | () AD Host:                                                                       | Idaps://192.168.4.2               |  |  |  |  |
|   | () AD DN:                                                                         | dc=test, dc=cloudpath, dc=local * |  |  |  |  |
|   | () AD Username Attribute:                                                         | SAM Account Name                  |  |  |  |  |
|   | Verify Account Status On Each Au                                                  | athentication                     |  |  |  |  |
|   | Perform Status Check:                                                             |                                   |  |  |  |  |
|   | Additional Logins                                                                 |                                   |  |  |  |  |
|   | Use For Admin Logins:                                                             |                                   |  |  |  |  |
|   | () Use For Sponsor Logins:                                                        | 2                                 |  |  |  |  |
|   | Test Authentication                                                               |                                   |  |  |  |  |
|   | () Run Authentication Test?                                                       | ×.                                |  |  |  |  |
|   | () Test Username:                                                                 | bob ·                             |  |  |  |  |
|   | Test Password:                                                                    |                                   |  |  |  |  |
|   |                                                                                   |                                   |  |  |  |  |
| 0 | Connect to LDAP                                                                   |                                   |  |  |  |  |
| 0 |                                                                                   | authenticate via LDAP (or LDAPs). |  |  |  |  |
| 0 | Connect to LDAP                                                                   | authenticate via LDAP (or LDAPa). |  |  |  |  |
|   | Connect to LDAP<br>Select this option to enable end-users to                      |                                   |  |  |  |  |
|   | Connect to LDAP<br>Select this option to enable end-users to<br>Connect to RADIUS |                                   |  |  |  |  |

To setup the initial configuration of the authentication server, select and enter the required fields.

Consider these optional settings for the authentication server:

- Verify Account Status on Each Authentication—If selected, Active Directory is queried during subsequent uses of the certificate to verify the user account is still enabled. You must provide the bind username and password for an authentication server administrator account.
- Additional Logins—If Use for Admin Logins is selected, administrators can log into the Cloudpath Admin UI using credentials associated with this authentication server. If Use for Sponsor Logins is selected, sponsors can log into the Cloudpath Admin UI using credentials associated with this authentication server.
  - To authenticate as an administrator to an external authentication server, each tenant account must go to an admin login page specific to their account. This URL is of the form: https://<cloudpath-host>/admin/login/<AccountUrlName>/
  - The URL Name for an account can be found or edited under Administrators > Company Information. For example, if an account's URL Name is "TenantAccount1", the account-specific login URL is found at: https://<cloudpath-host>/admin/login/TenantAccount1/
  - The standard login page at /admin/ is still available, and accepts logins from any admin account that is being tracked by Cloudpath.

• **Test Authentication**—If selected, an authentication will be attempted using the username and password provided to test connectivity to the authentication server. This test can also be run from the workflow.

#### **Authentication Server Certificate**

#### FIGURE 29 Authentication Server Certificate

| Server Ce  | ertificate Inform       | ation                                                                                                    |   |
|------------|-------------------------|----------------------------------------------------------------------------------------------------|---|
| To use Act | tive Directory via LDAF | PS, the system needs to know which server certificate to accept for the authentication server.                              |   |
| I Pi       | in the Current Serve    | er Certificate.                                                                                                    |   |
| 1          | Pin the current server  | certificate as a trusted certificate. This is the quickest and easiest but must be updated when the certificate is renewed. |   |
| Ĩ          | Common Name:            | svr-2.test.clovdpath.local                                                                                                  | Ĩ |
|            | Thumbprint:             | QASEDA55C030F7015DDA34E56564A558D2F301C3                                                                                    |   |
|            | Valid Period:           | 03/08/2017 - 03/08/2018                                                                                                    |   |
|            | leaued By:              | Cloupdath Networks M5thCA                                                                                                   |   |
|            |                         | the Server Certificate.                                                                                                    |   |

Select **Upload the Chain for the Server Certificate** to upload a certificate chain from an issuing CA. You must specify the common name for the LDAPS server certificate. This certificate does not need to be updated when the certificate is renewed.

Select **Pin the Current Server Certificate** to use the current server certificate as the trusted certificate. This setting must be updated if the certificate is renewed.

#### **Publish Tenant Account**

#### FIGURE 30 Publish Tenant Account

| System Setup                    |                                                                                                    |
|---------------------------------|----------------------------------------------------------------------------------------------------|
| Initialization Task             | Status                                                                                                    |
| Create Certificate Authorities: | Completed.                                                                                                    |
| Create Certificate Templates:   | Completed.                                                                                                    |
| Create Device Configurations:   | Completed.                                                                                                    |
| Configure Workflow:             | Completed.                                                                                                    |
| Activate Sponsor Portal:        | Completed.                                                                                                    |
| Publish Enrollment Portal:      | Completed.                                                                                                    |
|                                 | System is ready to handle enrollments.                                                                                    |
| Access Point Setup:             |                                                                                                    |
|                                 | The following information will be necessary to configure the access point with the appropriate secure SSID configuration. |
| SSID:                           | eng-AnnaBrocade (WPA2-Enterprise, AES (CCMP), Broadcast)                                                                  |
| RADIUS IP:                      | anna242.cloudpath.net                                                                                                    |
| RADIUS Authentication Port      | 14391                                                                                                    |
| RADIUS Accounting Port:         | 14392                                                                                                    |
| RADIUS Shared Secret            | q5urhc6x3aj6c6ep5uex                                                                                                    |
| RADIUS Attributes:              | BYOD Policy Template - VLAN: "1"                                                                                          |
|                                 | Guest Policy Template - VLAN: '1'                                                                                         |
| User Experience:                |                                                                                                    |
|                                 | End-users will use the enrollment portal to activate devices.                                                             |
| End-User Portal:                | https://anna242.cloudpath.net/enroll/AnnaBrocade-1/Production/                                                            |

After the initial setup tasks, the system finishes the initialization process. When the publishing tasks are complete, the system is ready to use. The setup information is also emailed to the system administrator for this account.

## **Tenant Account Login**

This section describes how a tenant can access and manage the tenant account.

### **Tenant Logs In**

Enter the hostname for the tenant account into a browser to access the tenant account and log in using the credentials previously set up. See the "Account Admin Setup Credentials" section of the Adding Tenant Accounts on page 27 topic.

The hostname can be found in the Cloudpath Setup Information emailed to the account administrator.

### **To Do Items**

After account login, the **Cloudpath Welcome** page is displayed. If the **ToDo Items** list displays, the configuration items listed describe what is needed to complete the account setup.

FIGURE 31 Cloudpath Welcome Page

|                                                                                                    | environment. The Automated Device Enablement (ADE) approach gives network<br>tive Directory, LDAP, RADIUS, and Integration with Microsoft CA) with guest-centric          |
|----------------------------------------------------------------------------------------------------|----------------------------------------------------------------------------------------------------|
| Getting Started<br>Jse the left menu tabs to begin setting up your workflow configuration.<br>The Dashboard tab displays reporting information about the enrollments,<br>users, devices, certificates, and more.                                                                               | Todo Items<br>A newer wizard version (5.0.776) is available for workflow "Production".<br>Creating a new snapshot that contains the new wizard version is<br>recommended. |
| The Configuration tab allows you to configure and deploy the enrollment<br>vorkflow, including the look & feel and the device configuration.                                                                                                    | System logging is currently running in debug mode.                                                                                                    |
| Ind customize the look & feel of the sponsorship portal.<br>From the Certificate Authority tab, you can manually generate certificates,<br>iew certificate details, revoke certificates, manage the characteristics of<br>vertificates to be issued, and manage certificate authorities (CAs). | The following authentication servers utilize Google's deprecated                                                                                                    |
| he Administration tab allows you to manage administrator accounts, system s                                                                                                    | services, diagnostics and logs, and system updates.                                                                                                    |
| The Support tab provides access to the Quick Start Guide and several Setup C                                                                                                    | Suides to help with common configurations along with licensing information.                                                                                               |

### **Enrollment Workflow**

During the initial system setup, a default workflow was configured. Navigate to **Configuration > Workflows** to view and manage the enrollment workflow for the tenant account.

### FIGURE 32 Workflow Setup Page Tenant

|                         | Wo               | Workflows                                                                              |               |                |           | Status   |                                  | Enrolment Portal URL |   | Last Publish Time |   |   |
|-------------------------|------------------|----------------------------------------------------------------------------------------|---------------|----------------|-----------|----------|----------------------------------|----------------------|---|-------------------|---|---|
| Norkflows               | Production       |                                                                                        |               |                | Publishec |          | Jenroll/AnnaBrocade-MProduction/ |                      |   | 20170531 1001 MDT |   |   |
| Device Configurations   |                  |                                                                                        |               |                |           |          |                                  |                      |   |                   |   |   |
| RADIUS Server           | Properties Enrol |                                                                                        | ment Process  | Look & Feel    | Snaps     | hol(s)   | Advanced                         |                      |   |                   |   |   |
| Authent cation Servers  | +                |                                                                                        |               |                |           |          |                                  |                      |   |                   |   |   |
| Firewalls & Web Fifters | 1                | Step 1: Require the user to accept the AU                                              |               |                |           |          | AUP Welcome Message and AUP      |                      |   |                   | × |   |
| VAC Registrations       |                  |                                                                                        |               |                |           |          |                                  |                      |   |                   |   |   |
| API Keys                | 1                | Step 2:                                                                                | All matches i | n: × / v       | sitors    | mployees | +                                |                      | 1 | $\equiv$          | × |   |
|                         |                  |                                                                                        |               |                |           |          |                                  |                      |   |                   |   |   |
| ansorship 🕨             | 1                | Step 3:                                                                                | Send a verifi | cation code fr | om Gues   | Vouch    | ers                              |                      |   | 1                 | × |   |
| tificate Authority      |                  |                                                                                        |               |                |           |          |                                  |                      |   | -                 |   |   |
| rinistration            |                  | Result: Move user to eng-AnnaBrocade and assign certificate using Guest Policy Templat |               |                |           |          |                                  |                      |   |                   |   | 1 |

Refer to the complete set of technical documentation for more information about configuring the tenant account enrollment workflows.

Configuration documentation can be found on the **Support > Documentation** tab, and also on the Ruckus Wireless Support website at: https://support.ruckuswireless.com/documents?filter=89#documents.

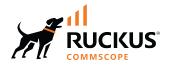

© 2023 CommScope, Inc. All rights reserved. 350 West Java Dr., Sunnyvale, CA 94089 USA https://www.commscope.com